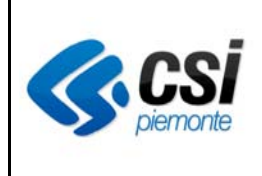

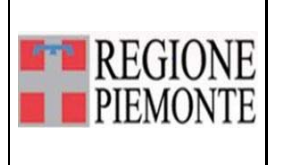

## *Accesso, Home Page e menù iniziali*

## **Indice**

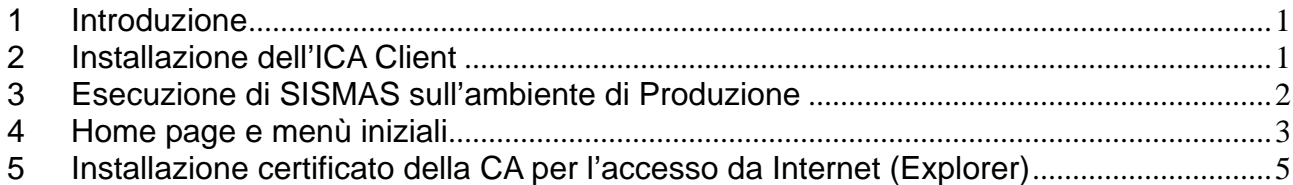

# **1 Introduzione**

Il presente documento descrive la modalità di accesso al sistema SISMAS per la prima volta.

### **2 Installazione dell'ICA Client**

Collegarsi al seguente link:

http://xenapp.reteunitaria.piemonte.it/XenApp/auth/login.aspx

(da Internet: https://ctxsgw.csi.it/Rupar2000/auth/login.aspx)

Si apre la pagina seguente (corrispondente alla pagina di lancio di SISMAS in produzione):

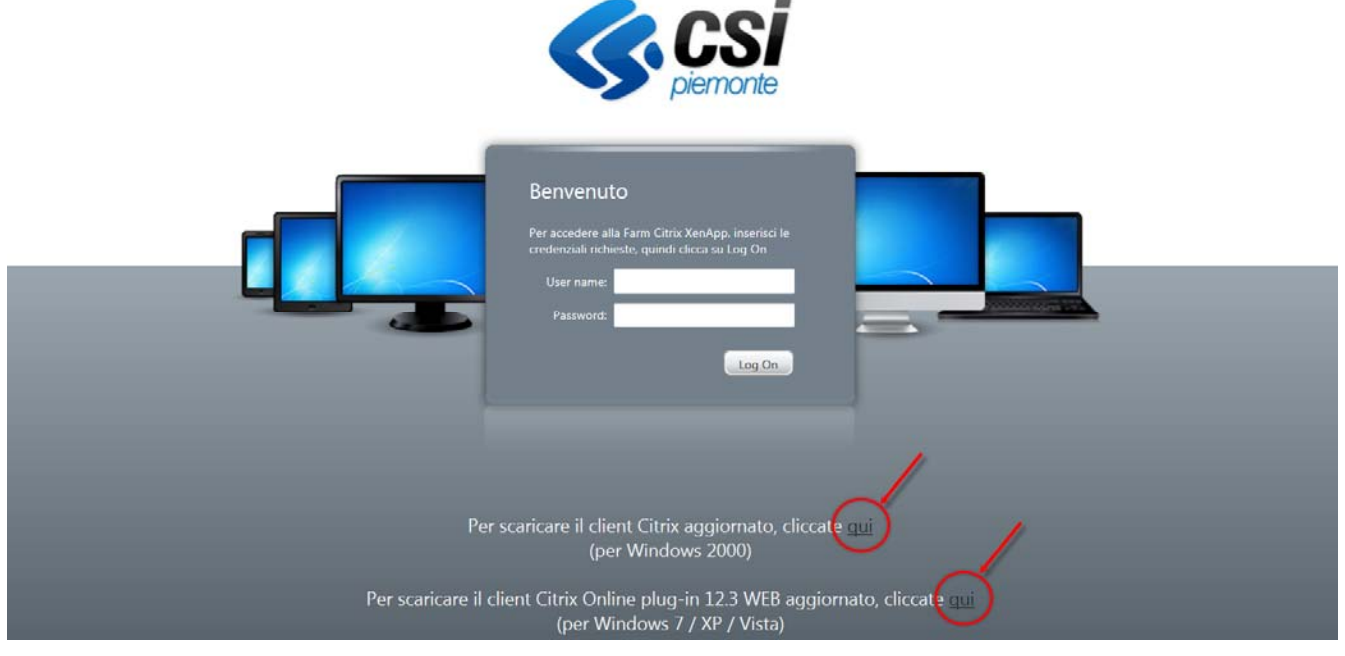

Cliccare su uno dei due link evidenziati sopra.

Compare uno dei seguenti messaggi:

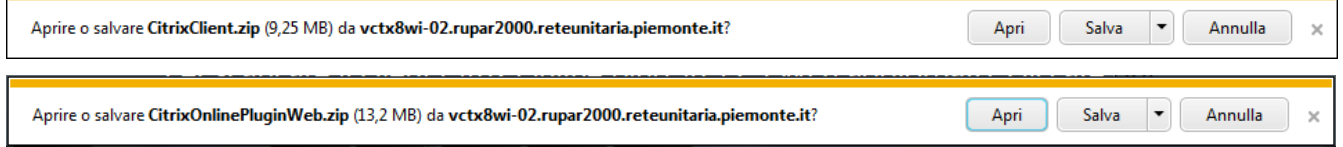

Cliccare su "Apri".

Si apre la maschera seguente:

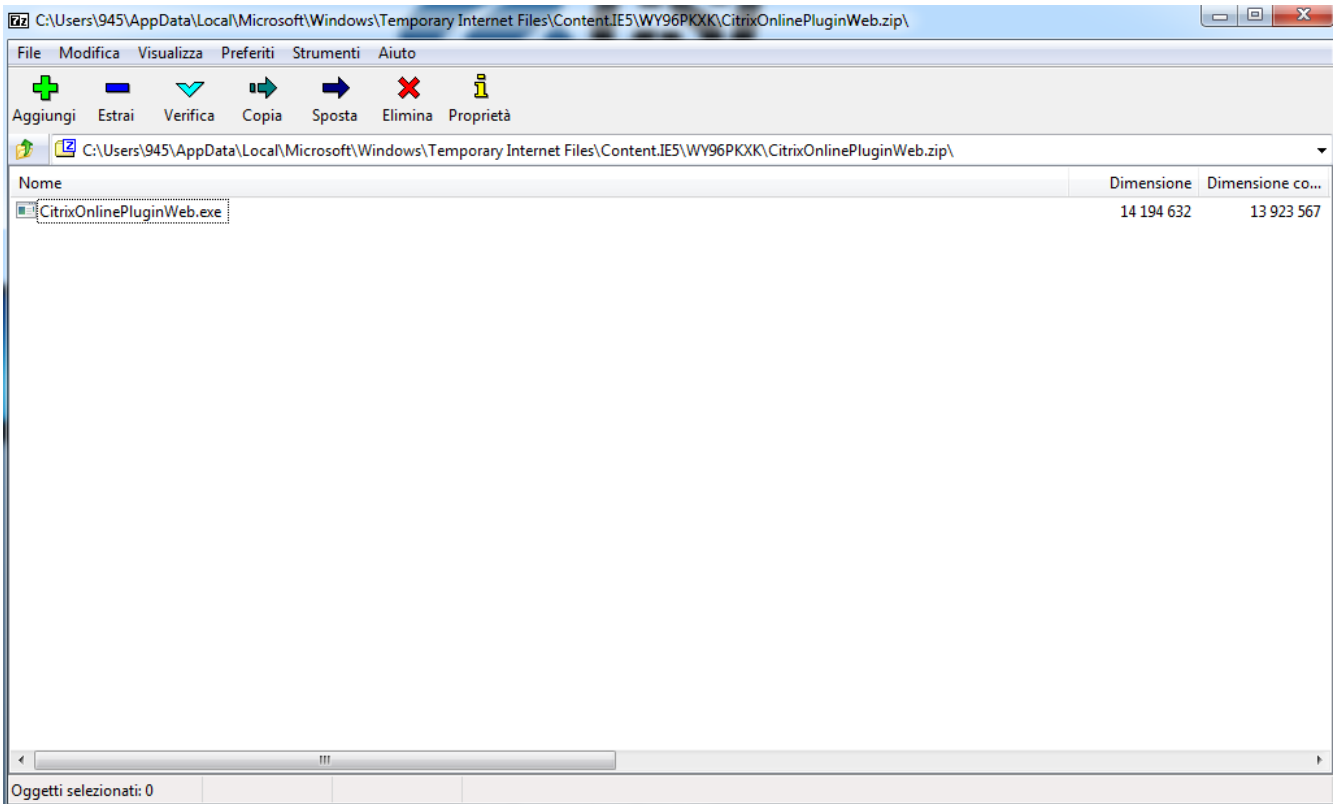

Cliccare sul file .exe

Parte l'installazione in locale del Client CITRIX.

### **3 Esecuzione di SISMAS sull'ambiente di Produzione**

Collegarsi al seguente link:

http://xenapp.reteunitaria.piemonte.it/XenApp/auth/login.aspx

(da Internet: https://ctxsgw.csi.it/Rupar2000/auth/login.aspx)

Si apre la pagina seguente (corrispondente alla pagina di lancio di SISMAS in produzione):

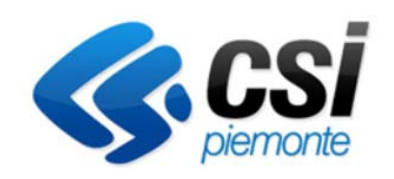

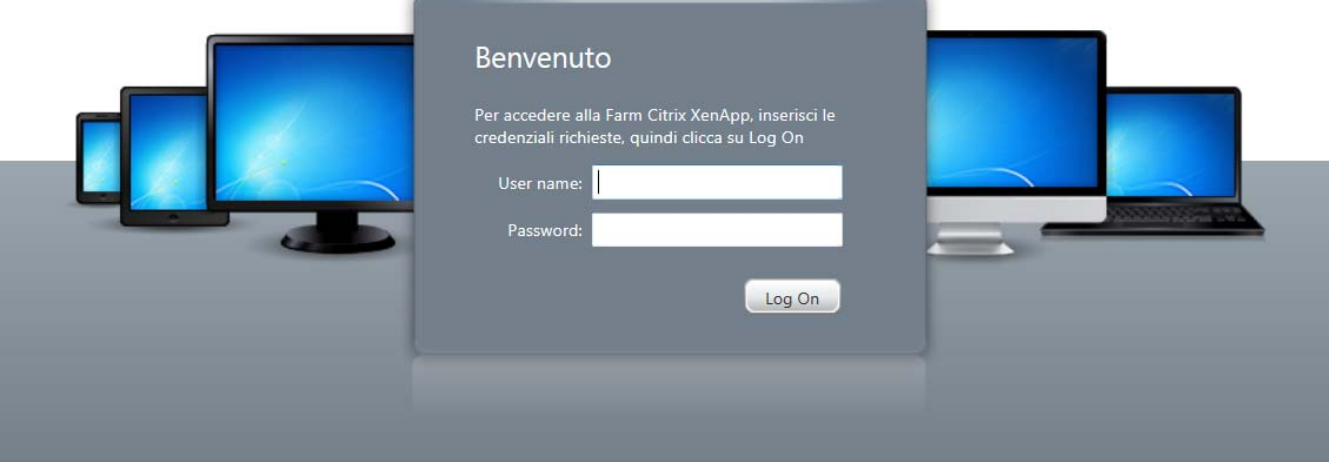

Digitare le proprie credenziali di accesso personali.

Si accede alla maschera seguente:

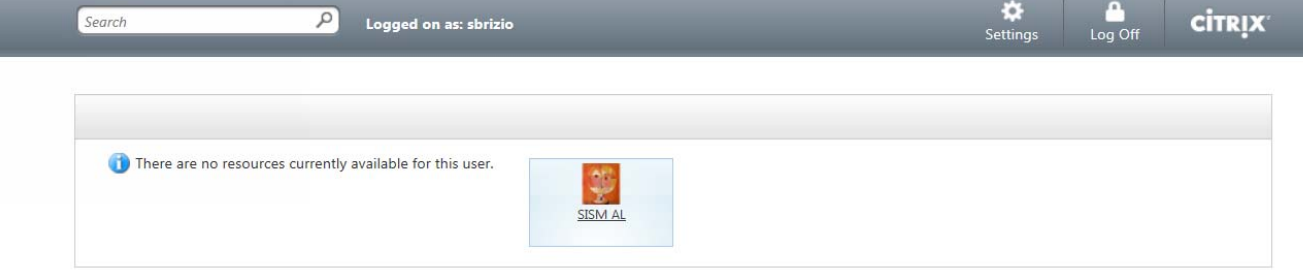

Per accedere al sistema SISMAS fare clic sull'icona di lancio del programma.

N.B. L'indirizzo di produzione è reperibile anche sulla pagina di Sistema Piemonte dedicata al sistema SISMAS, dove si trovano anche i manuali aggiornati:

http://www.sistemapiemonte.it/cms/pa/sanita/servizi/755-sism-sistema-informativo-della-salutementale

### **4 Home page e menù iniziali**

L'accesso alle funzioni della cartella di Salute Mentale avviene cliccando sull'icona "Centro di Salute Mentale".

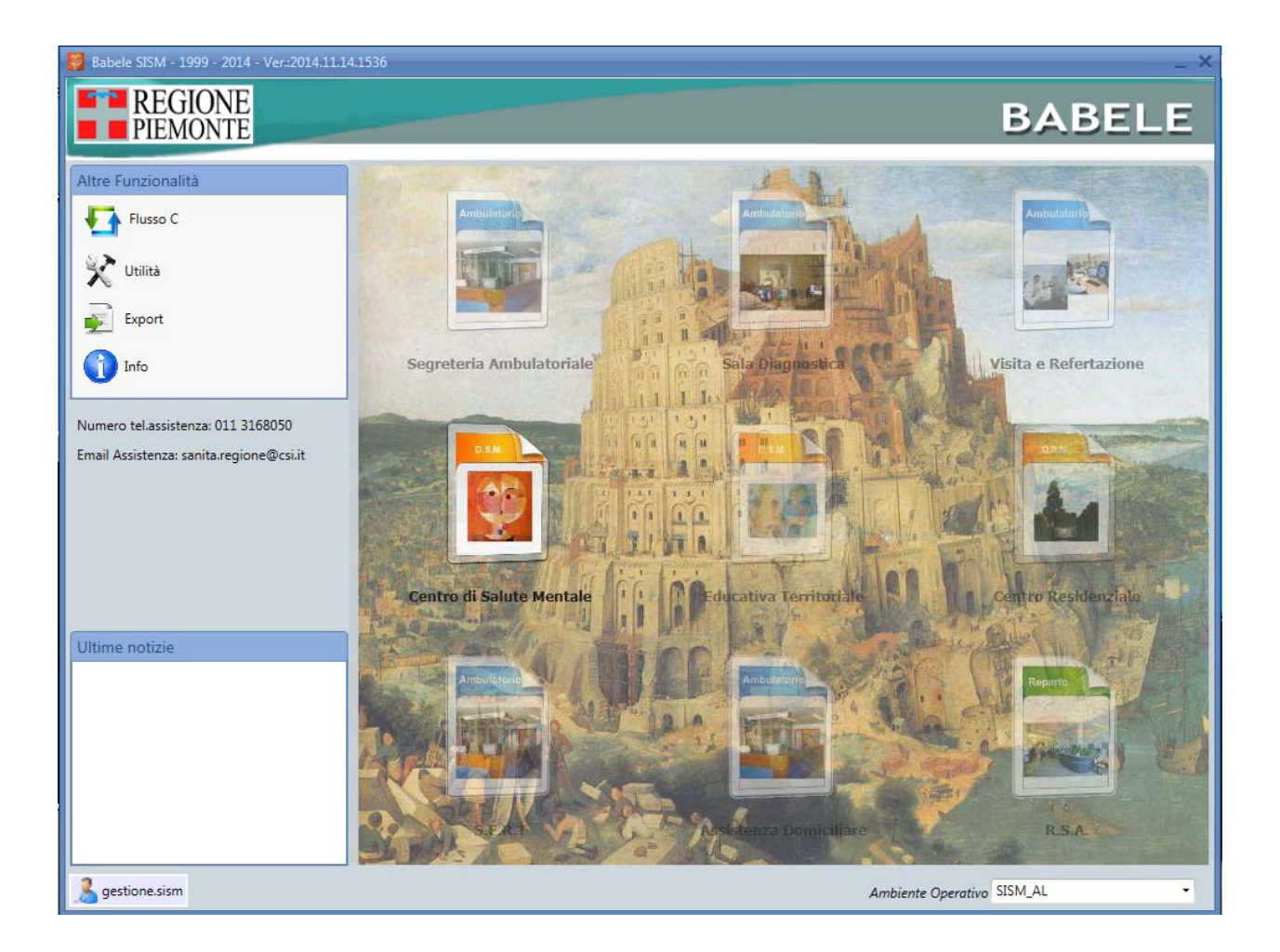

Il sistema propone la maschera di ricerca, con i seguenti tasti funzione:

- **Pazienti prenotati** (vedi manuale dedicato): cliccando su questo menù si accede alle funzionalità che consentono di gestire l'appuntamento del paziente; si può quindi prenotare, modificare e disdire un appuntamento e accedere al diario clinico.
- **Pazienti accettati** (vedi manuale dedicato): cliccando su questo menù si accede alle funzionalità che consentono di gestire l'accettazione diretta; si può quindi registrare, modificare e annullare le prestazioni in accesso diretto e accedere al diario clinico.
- **Terapie in scadenza** (vedi manuale dedicato): cliccando su questo menù si accede alle funzionalità che consentono di gestire la registrazione della somministrazione o distribuzione di una terapia e accedere al diario clinico.
- **Archivio pazienti**: cliccando su questo menù è possibile ricercare:
	- o tutti i pazienti in carico presso il CSM selezionato;
	- o un particolare paziente, inserendo cognome e nome e cliccando sul tasto "cerca";
	- o un particolare paziente, inserendo il numero di identificativo contatto e cliccando sul tasto "cerca".

Dopo aver effettuato la ricerca, cliccando sul record del singolo paziente è possibile accedere alla cartella clinica.

 **Registra pagamenti** (vedi manuale dedicato): cliccando su questo menù si accede alle funzionalità che consentono di gestire il pagamento dei ticket.

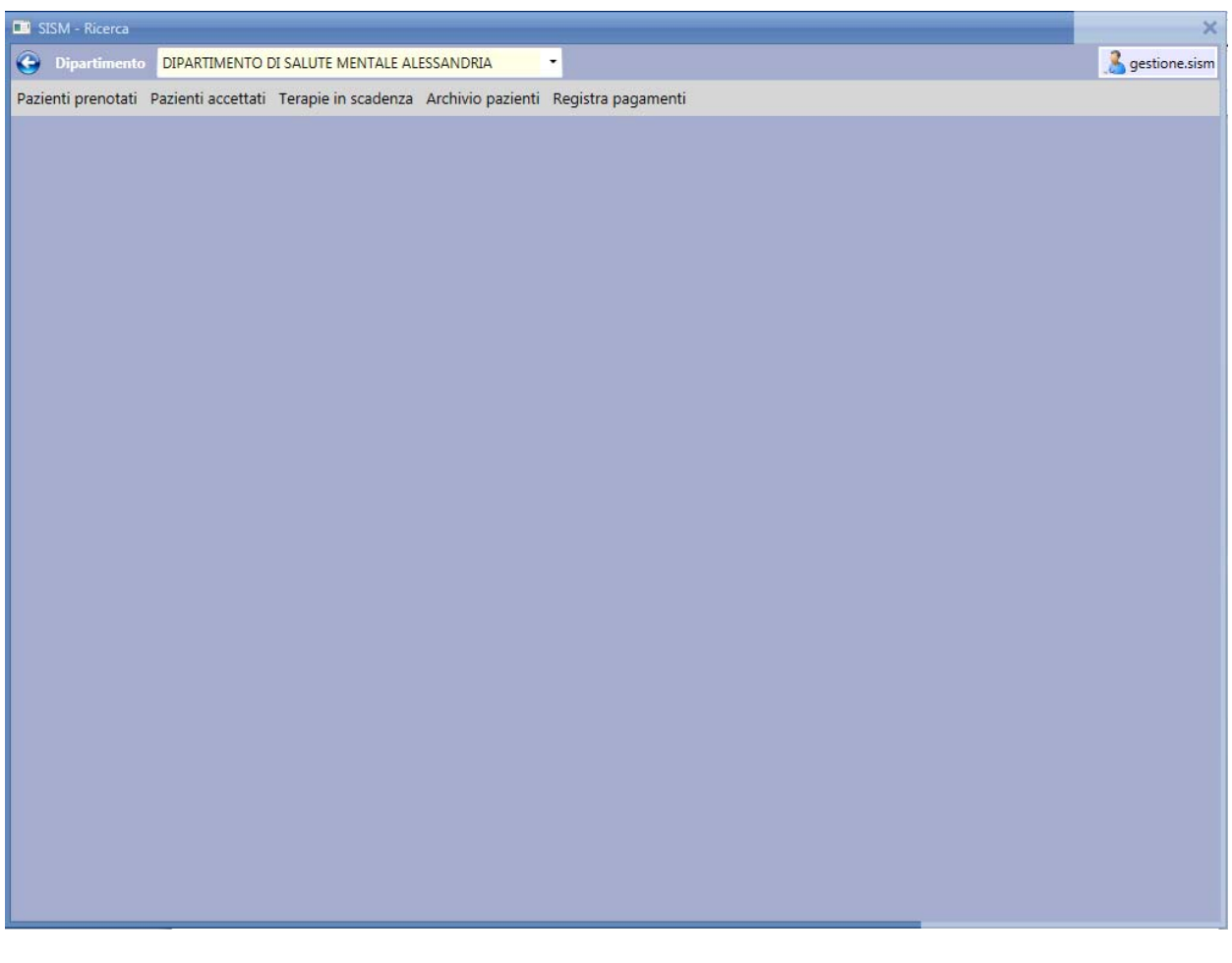

# **5 Installazione certificato della CA per l'accesso da Internet (Explorer)**

VALIDO SOLO PER LE STRUTTURE CHE NON SI COLLEGANO DA RETE RUPAR.

Prima di collegarsi al link di esecuzione di SISMAS sull'ambiente di Produzione **da Internet** bisogna verificare che sul pc sia installato correttamente il certificato.

Collegarsi da Internet Explorer al seguente indirizzo:

http://www.sistemapiemonte.it/certificatiCAie7.shtml

e seguire le istruzioni di installazione di seguito riportate (ignorare quelle riportate sul sito).

Cliccare sul link "**certificato della CA**" riportato nel **Passo 1** (http://www.ruparpiemonte.it/eXoRisorse/dwd/intro/subSicurezzaAutenticazione/ca\_sistemapiemon te.crt).

Se il certificato è già installato compare il seguente messaggio:

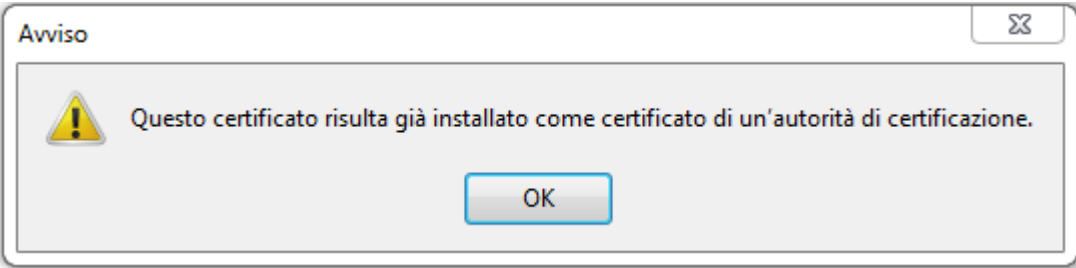

Altrimenti cliccare sul pulsante "Apri".

Compare la maschera seguente:

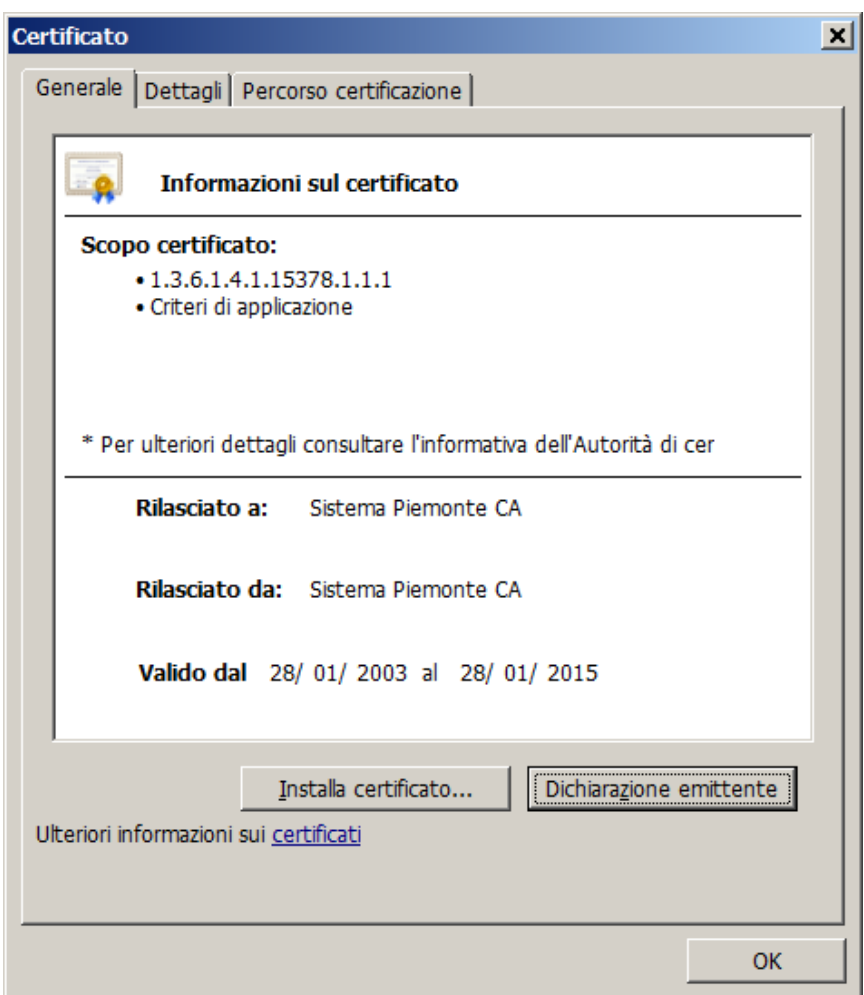

Cliccare su "INSTALLA CERTIFICATO".

![](_page_6_Picture_0.jpeg)

#### Cliccare su "AVANTI".

![](_page_6_Picture_23.jpeg)

Posizionarsi su "COLLOCA TUTTI I CERTIFICATI NEL SEGUENTE ARCHIVIO" e cliccare su "SFOGLIA".

![](_page_7_Picture_1.jpeg)

Posizionarsi sulla cartella "AUTORITA DI CERTIFICAZIONE RADICE ATTENDIBILI" e cliccare su "OK" .

Al termine cliccare su "AVANTI".

![](_page_7_Picture_44.jpeg)

Cliccare su "FINE".